## Flytte medlem til annen klasse.

Prisene som benyttes ved fakturering er knyttet til klassen. Man må derfor bytte tilhørighet til klasse på medlemmer som skal fakturer med annen pris.

I dette eksemplet skal medlem 1014 flyttes fra klassen «Hovedmedlem» til klassen «Medlem».

- Først velger vi Hovedmedlem som klasse i rammen «Velg filter for visning»
- I høyre liste finner vi medlem 1014 og trykker på linjen slik at den blir markert med rød bakgrunnsfarge.
- Knappen mellom listene for flytte valgte linjer (rød sirkel) er nå aktiv, og vi trykker på den.

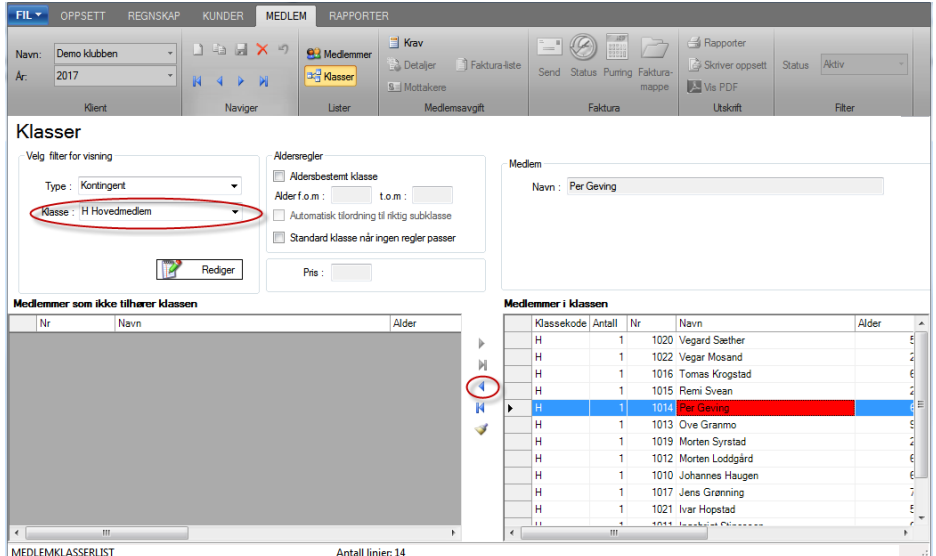

- Venstre liste viser nå medlem 1014, som da ikke er tilknyttet noen klasse.
- Trykk på Lagre-knappen eller tast Ctrl+Enter for å lagre listen.

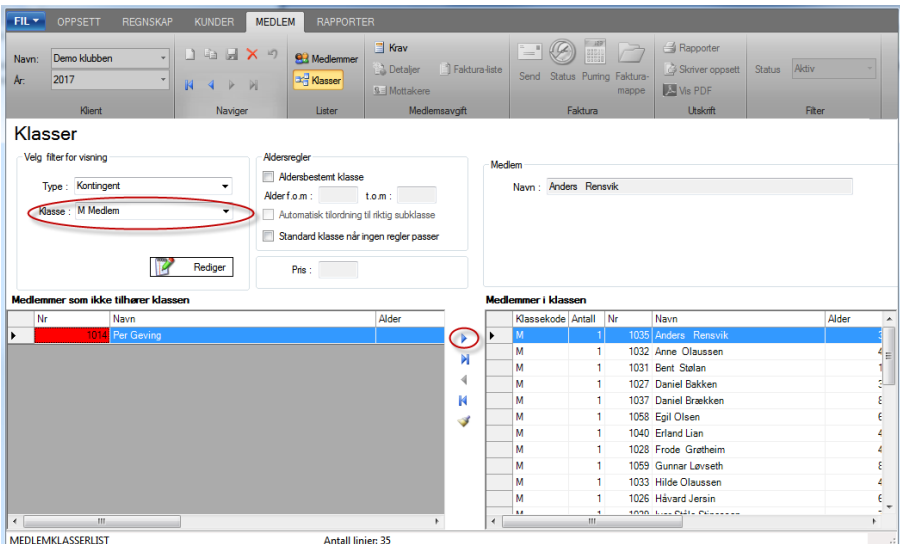

- Vi velger «Medlem» som klasse i filterrammen.
- Trykk på linjen for medlem 1014, og knappen (rød sirkel) for å flytte linjen til høyre liste.
- Lagre listen, og medlem 1014 er nå tilknyttet ønsket klasse.